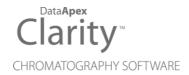

# **PDA EXTENSION**

Clarity Extension

ENG

Code/Rev.: M054/80B Date: 4/1/2019

Phone: +420 251 013 400 Fax: +420 251 013 401 clarity@dataapex.com www.dataapex.com DataApex Ltd.
Petrzilkova 2583/13
158 00 Prague 5
The Czech Republic

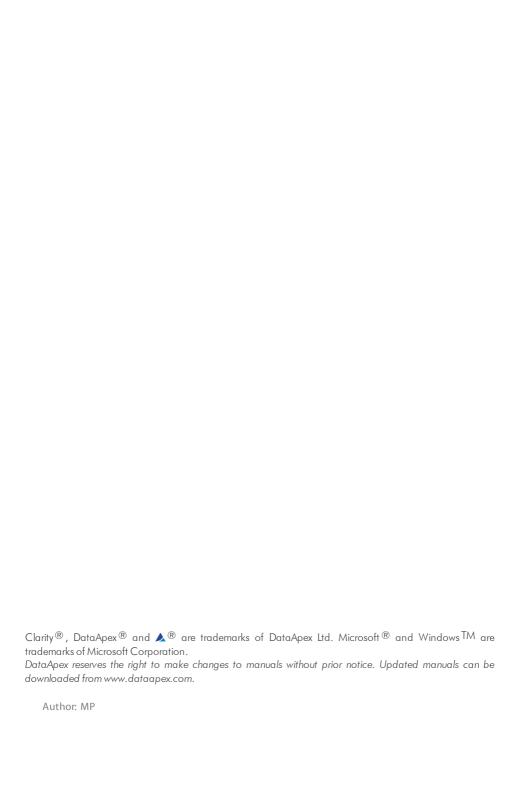

# **Contents**

| 1 | PDA - Photo Diode Array          | 1    |
|---|----------------------------------|------|
| 2 | Specification                    | 2    |
|   | Installation                     |      |
| 4 | Key Features                     | 4    |
|   | 4.1 Basic principles and terms   | 4    |
| 5 | PDA Extension Description        | 5    |
|   | 5.1 Method Setup - PDA Method    | 5    |
|   | 5.2 Chromatogram                 | 7    |
|   | 5.2.1 Open Chromatogram          |      |
|   | 5.2.2 Results                    | 8    |
|   | 5.2.3 Measurement Conditions     |      |
|   | 5.2.4 Remove Generated Signal    |      |
|   | 5.3 PDA Chromatogram window      |      |
|   | 5.3.1 Panes                      |      |
|   | 5.3.2 Markers                    |      |
|   | 5.3.3 File                       |      |
|   | 5.3.3.1 Import 3D                | .13  |
|   | 5.3.3.2 Export 3D                | .14  |
|   | 5.3.3.3 Import 3D Text File      |      |
|   | 5.3.4 Edit                       |      |
|   | 5.3.5 Display                    | .20  |
|   | 5.3.5.1 PDA Properties           |      |
|   | 5.3.6 Library                    | . 22 |
|   | 5.3.6.1 Options                  | .22  |
|   | 5.3.7 Chromatogram               | .23  |
|   | 5.3.7.1 Add Signal               | . 23 |
|   | 5.3.7.2 Display Peak Purity      | . 24 |
|   | 5.3.8 Spectrum                   |      |
|   | 5.3.8.1 Add to Library           |      |
|   | 5.3.8.2 Add All Identified Peaks |      |
|   | 5.3.8.3 Search in Library        | .26  |
|   | 5.3.9 View                       |      |
|   | 5.3.10 Window                    |      |
|   | 5.4 PDA Chromatogram views       | .29  |
|   | 5.4.1 Isoplot View               |      |
|   | 5.4.2 Chromatogram View          |      |
|   | 5.4.3 Spectral View              |      |
|   | 5.4.4 3D View                    |      |
|   | 5.4.5 Peak Purity View           |      |
|   | 5.4.6 Peak Purity Spectra View   |      |
|   | 5.4.7 Spectral Library View      | .36  |
|   | 5.4.8 Spectral Search View       |      |
|   | 5.5 Data Acquisition             |      |
|   | 5.6 Report Setup                 | . 38 |

PDA Extension Table of Contents

| 5.7 Export and Import format                        | 40 |
|-----------------------------------------------------|----|
| 5.7.1 Export format                                 |    |
| 5.7.2 Import format                                 |    |
| 5 Clarity PDA operation                             |    |
| 5.8 Setting PDA Instrument                          |    |
| 5.9 Opening PDA demo project                        |    |
| 5.10 PDA Window                                     |    |
| 5.10.1 Extracting chromatogram signal from PDA data |    |
| 5.11 PDA Libraries                                  | 45 |
| 5.11.1 Creating and filling your own library        |    |
| 5.11.2 Managing PDA Library                         |    |
| 5.11.3 Searching PDA library                        |    |
| 5.12 Creating PDA Method                            |    |
|                                                     |    |

PDA Extension Table of Contents

To facilitate the orientation in the **PDA Extension** manual and **Clarity** chromatography station, different fonts are used throughout the manual. Meanings of these fonts are:

Instrument (blue text) marks the name of the window to which the text refers.

Open File (italics) describes the commands and names of fields in **Clarity**, parameters that can be entered into them or a window or dialog name (when you already are in the topic describing the window).

WORK1 (capitals) indicates the name of the file and/or directory.

ACTIVE (capital italics) marks the state of the station or its part.

The bold text is sometimes also used for important parts of the text and the name of the **Clarity** station. Moreover, some sections are written in format other than normal text. These sections are formatted as follows:

Note: Notifies the reader of relevant information.

Caution: Warns the user of possibly dangerous or very important information.

# Marks the problem statement or trouble question.

Description: Presents more detailed information on the problem, describes its causes,

etc.

Solution: Marks the response to the question, presents a procedure how to remove it.

# 1 PDA - Photo Diode Array

The PDA Extension is an optional Extension for the Clarity Chromatography Station (from version 2.4). Any Clarity Instrument can use the PDA Extension.

The **Clarity PDA Extension** is a tool that is used for processing data that has been acquired from selected Photo Diode Array/Diode Array Detectors (**PDA/DAD**). Spectral data together with chromatograms add a third dimension to analytical data analysis.

The Clarity PDA Extension expands the capabilities of Clarity Chromatography Station by providing interactive spectral analysis, peak purity analysis and compound identification that is based on spectral library search. PDA data can be displayed in a set of optional views including 3D rendering.

PDA Extension is also compatible with Clarity Offline software.

PDA Extension 2 Specification

# 2 Specification

The **PDA Extension** is an optional, fully integrated part of **Clarity** software. It can be ordered as a part of new datastation or as an Extension to existing datastation (p/n A29).

PDA Extension 3 Installation

# 3 Installation

The **PDA Extension** is enabled by appropriate user code entered during installation or later by using the *Help - User Code* command from the Clarity main window.

Caution: PDA mode is available on Clarity Instruments of LC, GC, CE or GPC type.

To switch an Instrument to *PDA mode*, select the **LC-PDA**, **GC-PDA**, **CE-PDA** or **GPC-PDA** option from the Instrument Type Setting dialog. Instrument Type Setting dialog is invoked by clicking on the button in the System Configuration dialog.

Options that are technically possible and have been purchased are enabled by default. Otherwise they are automatically disabled.

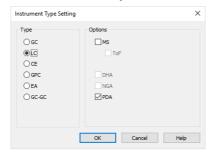

Fig 1: Switching to PDA mode

PDA Extension 4 Key Features

# 4 Key Features

The **PDA Extension** brings the following features to the **Clarity** station:

- Possibility to handle PDA data: Clarity can acquire and work with the PDA data from various PDA detectors.
- Import/Export Data: Spectral data can be imported and exported in ASCII text formats to or from the Clarity software.
- Reports: Users can easily include PDA options such as data 3D Display, Isoplot, Spectra, Peak Purity and Library Search results in reports using the intuitive Report Setup dialog.
- Instrument Control: A control modules for Agilent 1100 DAD, Agilent 1100 FLD, Duratec DDT-3200, Shimadzu M10Avp, Shimadzu M20A, Sykam S3210, Sykam S3240 is available. Additional control modules for other PDA detectors can be developed upon request.

# 4.1 Basic principles and terms

- PDA View: The PDA Chromatogram window is customizable; up to four views can be displayed at one time (any combination from the following views may be selected: Isoplot, Chromatogram, Spectral, 3D, Peak Purity, Peak Purity Spectra, Spectral Library and Spectral Search). The user can easily extract chromatographic signals from PDA data to determine the optimal detection wavelength for each peak.
- PDA Method: The Clarity PDA method includes an option for spectral library search and peak purity analysis.
- Spectral Library: The Clarity software compares the peak spectra with
  the spectra of an unlimited number of spectral libraries. Spectra stored in
  a Spectral Library include retention times and analysis parameters
  (optional). The Spectral Library Search can perform automatic
  identification of integrated/calibrated components (peaks). The library
  search may be constrained by the RT Window and by Wavelength
  Range. Either the Least Square, the Weighted Least Square or the
  Correlation Method is used for calculating library search matches. A
  Background Correction option is also available.
- Peak Purity: This analysis helps to discover hidden impurities. Peak
   Purity test is applied to all integrated/calibrated peaks in the active signal
   and is calculated from 5 or all spectra within the peak. The similarity curve
   is displayed in the PDA Chromatogram window. Peak Purity analysis can
   be optimized by setting custom preferences relating to wavelength
   restriction and absorbance threshold.

# **5 PDA Extension Description**

# 5.1 Method Setup - PDA Method

A new PDA Method tab is available in the Method Setup dialog. The Method Setup - PDA Method dialog can be accessed by using the new Method - PDA Method command in the Instrument window.

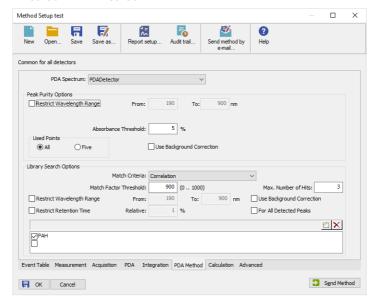

Fig 2: Method Setup - PDA Method

#### **PDA Spectrum**

Sets the spectral detector for which the particular PDA Method settings will be performed in case more than one spectral detector is configured on the Instrument.

#### **Peak Purity Options**

#### **Restrict Wavelength Range**

Restricts the comparison of the spectra only to the wavelength range specified in the *From* and *To* fields to the left.

#### **Absorbance Threshold**

Defines the start and end spectrum for peak purity evaluation in % of the detected peak height. Available values range includes integer numbers in the range <0 - 100>.

#### **Used Points**

Sets whether the calculations of peak purity value will be carried out based on *All* spectra or only the *Five* significant points (peak start, peak apex, peak end, both peak inflexion points).

#### **Use Background Correction**

The baseline (background) for individual wavelengths is interpolated between peak start and peak end points. With the *Use Background Correction* checked, the spectra are measured against this surface.

### **Library Search Options**

## **Match Criteria**

Sets the type of match factor calculation. Possible options are *Least* square, Weighted Least Square and Correlation.

#### **Match Factor**

Only hits with match factor above the value entered will be displayed.

#### Max. Number of Hits

Limits the number of displayed spectra found by matching according to the other criteria.

## **Restrict Wavelength Range**

The spectra comparison will be limited to the range specified in *From* and *To* fields (the whole overlapping range is compared when not checked).

#### **Restrict Retention Time**

Limits the found spectra only to those with the RT within the range specified in the *Relative* field (in % of peak RT).

### **Use Background Correction**

The baseline (background) for individual wavelengths is interpolated between peak start and peak end points. With the *Use Background Correction* checked, the spectra are measured against this surface.

### For All Detected Peaks

Sets the library search for all detected peaks. While unchecked only identified peaks are evaluated.

# 5.2 Chromatogram

The Chromatogram window is enhanced by **PDA**-related features on the Results and Measurement Conditions tabs

# 5.2.1 Open Chromatogram

The Open Chromatogram dialog indicates in the Information Pane whether the chromatogram contains PDA data. The item that does so is named Has PDA Data.

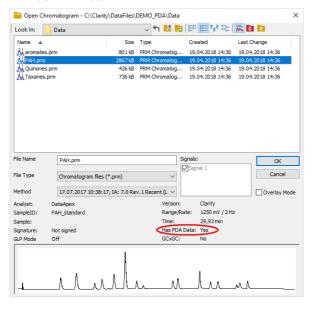

Fig 3: Open Chromatogram

### 5.2.2 Results

The **Result Table** of the chromatogram with the PDA part of the method is enhanced by the following columns: *PDA Peak Purity*, *PDA Name Match*, *PDA Best Match Name* and *PDA Best Match*. It is possible to change the order of the columns or hide some of them using the *Edit - Setup Columns...* command.

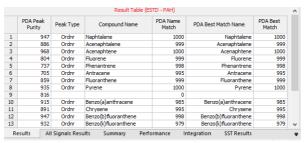

Fig 4: Result Table with the PDA data

#### **PDA Peak Purity**

Displays the PDA Peak Purity value of the peak.

#### **PDA Name Match**

Displays the match factor of the spectrum that was found in the first used spectral library based on the name of the peak gained from the **Calibration Summary Table**.

Caution:

If there are multiple libraries specified in the **PDA** method (Chromatogram - Measurement Conditions - PDA), the *PDA Name Match* will search only the first library.

#### **PDA Best Match Name**

Displays the name of the spectrum found according to the method library search options. If there are more libraries specified in the **PDA** method (Chromatogram - Measurement Conditions - PDA), the *PDA Best Match Name* will search all libraries. The library name is displayed as a tool tip over the **Result Table** cell.

#### PDA Best Match

Displays the match factor of the compound from the *PDA Best Match Name* column.

#### 5.2.3 Measurement Conditions

The Chromatogram - Measurement Conditions dialog contains additional PDA sub-tab with **PDA**-related parameters of the chromatogram.

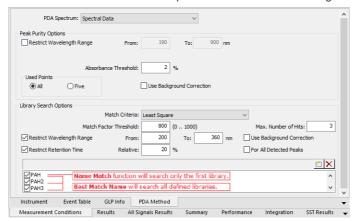

Fig 5: Chromatogram - Measurement Conditions - PDA

The individual items correspond to the items set in the Method Setup - PDA Method dialog described on pg 5. The Method Setup - PDA Method tab displays the parameters of the template method that will be applied to new chromatograms, while the Chromatogram - Measurement Conditions - PDA tab displays the **PDA** method of the selected chromatogram.

Note:

When opening chromatogram with PDA signals on a non-PDA instrument the Chromatogram - Measurement Conditions - PDA tab is not displayed. Detector's tabs are not loaded, therefore detector's settings, including signal wavelenghts, are not visible.

# 5.2.4 Remove Generated Signal

This command is located in the Chromatogram window in the menu Chromatogram.

The *Remove Generated Signal* command is used to invoke the Remove Generated Signal dialog where generated signal can be removed.

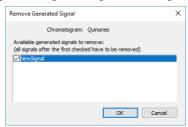

Fig 6: Remove Generated Signal

Only named signals can be removed. In case there are more generated signals in the chromatogram, with the one selected in this dialogue will be also removed all newer ones.

# 5.3 PDA Chromatogram window

The PDA Chromatogram window is accessible from the Chromatogram window using the *Window - PDA Window* command or the **PDA**  $\stackrel{\triangle}{=}$  icon.

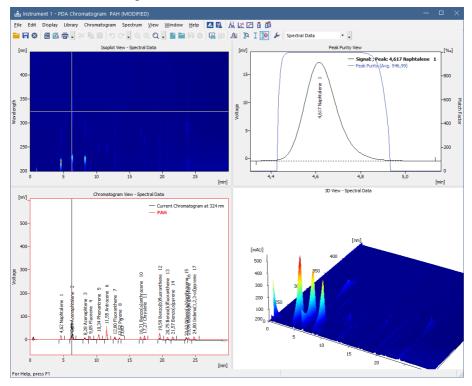

Fig 7: PDA Chromatogram window

This window is divided into four views and each has its popup menu in which you can:

- · Change view in the respective rectangular.
- · Maximize view to fullscreen.
- Copy to Clipboard (copies the image of the respective view to clipboard for use in your favorite graphic program).
- Save as Picture (allows creating the \*.emf picture of the respective view).

#### **5.3.1 Panes**

The PDA Chromatogram window can display single view or can be split into two or four panes. Each pane can display any of the following views: Isoplot, Chromatogram, Spectral, 3D, Peak Purity, Peak Purity Spectra,

Spectral Library and Spectral Search. The size and position of the panes can be controlled by the commands from the *View* menu and by holding and dragging sliders between the panes with the mouse. To display any of the views in a particular pane click the right mouse button to display local menu and select the desired view from the list.

- As there are more available views than panes, it is not possible to see all
  the views at once. However all user operations with the hidden view are
  still enabled (e.g. user can open and work with spectral library even if
  Spectral Library View is hidden).
- Specific view can be displayed only in one pane at the time. Selecting a
  view (e.g. Isoplot) that is already displayed in another pane will result in
  switching the positions of the views (selected view could not be displayed
  at once in both the original and the new pane). Selecting a view that is not
  yet displayed will result in hiding the original view and displaying the
  selected one in the pane.

## 5.3.2 Markers

Isoplot, Chromatogram, Spectral and 3D views feature one or two markers (thin lines of inverse color crossing the data plot) depicting current position in the data.

For many operations (e.g. adding spectrum to library, adding signal, selecting peak, etc.) the current time or wavelength serves as a point where the operation takes place.

Markers also specify slices of **3D** data that are displayed as curves in Chromatogram and Spectral views (see below).

- Time marker (vertical marker shown in Isoplot and Chromatogram views)
  moves over time axis and depicts spectrum currently displayed in the
  Spectral view.
- Wavelength marker (horizontal in Isoplot, vertical in Spectral view)
  moves over wavelength axis depicting current chromatogram curve in the
  Chromatogram view.
- Markers can be moved by holding the left mouse button while cursor is over the marker (cursor changes to or 1) and dragging it with the mouse.
- Another possibility is to use Move Marker(s) Here command from the
  context menu of the given view. The function moves one or both markers
  to position of the right mouse click that popped up the menu. This is useful
  while the view is zoomed and marker(s) may not be visible. With Move
  Marker(s) Here marker(s) can always be brought within visible range.

## 5.3.3 File

This is a sub-menu with commands for working with **PDA** chromatograms and other specific system commands.

| and out of out                   | oyetern communico.                                                                                                    |
|----------------------------------|----------------------------------------------------------------------------------------------------|
| Open Chromatogram                | Opens the chromatogram that contains <b>PDA</b> data $(Ctrl + O)$ .                                                                             |
| Representation Save Chromatogram | The command saves the active chromatogram (Ctrl + Alt + S).                                                                                     |
| Close     Chromatogram           | Closes the active chromatogram (Ctrl + Alt + W).                                                                                                |
| Import 3D                        | Opens the Import 3D Text File dialog for setting the reporting options                                                                          |
| Export 3D                        | Exports the PDA data to EZChrom format.                                                                                                    |
| Report Setup                     | Opens the Report Setup - PDA dialog for setting the reporting options (Ctrl + Alt + P). For more details see the chapter Report Setup on pg 38. |
| Print Preview                    | Previews selected print configuration before printing (Ctrl + Shift + P). After selection, the Print Preview dialog will be displayed.          |
| Print to PDF                     | Prints report to *.PDF file.                                                                                                    |
| Send Printed PDF                 | Opens new email message in default email client, prints report to *.PDF and adds created *.PDF file as an email attachment.                     |
| Frint                            | Command for selecting printer and actual printing (Ctrl + P). After selection, the Print dialog will be displayed.                              |
| Close Window                     | Closes the PDA Chromatogram window.                                                                                                    |

# 5.3.3.1 Import 3D

Imports the 3D  $\mbox{PDA}$  data from a \*.TXT file. The format is compatible with the  $\mbox{EZChrom}$  3D.ASC exports.

In general, the imports/exports contain only the matrix of signal values where:

 Rows represent time points at the time intervals corresponding to the Sample Rate. • **Columns** represent individual wavelengths for the respective range as specified by the *Wavelength From* and *To* fields.

For more details see the chapter Import 3D Text File on pg 15.

# 5.3.3.2 Export 3D

Export format is based on the export format EZChrom. For more details see the chapter **Export format** on pg **40**.

## 5.3.3.3 Import 3D Text File

Imports a chromatogram saved in a 3D text file.

A chromatogram in text format may (but need not) contain a heading with a description of the conditions of measurement and must contain data of the chromatographic curve in more columns.

The station automatically interprets the headings of text files exported from the **Clarity** station and from the **EZChrom** program.

Note:

The **EZChrom ASCII** text format uses the file suffix (\*.ASC). It differs from the **text** format exported from **Clarity** station in the naming of individual items in the heading.

After selecting the chromatograms in the Open Files to Import dialog and pressing the *Open* button, the Import 3D Text File dialog opens.

The conversion program determines the most suitable import setting according to the content of individual imported text files. Individual settings can subsequently be adjusted in the Import 3D Text File dialog and saved for further use. Import is performed by the *OK* button.

Note:

If a number of files was selected in the Open Files to Import dialog, a further Import 3D Text File dialog or Import AIA File dialog will open (according to the type of the next selected chromatograms) after clicking on the *OK* button.

#### Preset

When the same type of files are imported frequently, it can be useful and time-saving to save import settings for further use. In drop-down box on the left user can select from previously saved presets, by clicking button right to list the presets management menu will open. The menu contain commands for saving current setting (*Create New...*), *Rename...* or *Remove*presets. Presets are stored as part of **Clarity** Desktop settings.

# Apply Settings to

This radio button group indicates whether all the settings below will be applied either to current file only or to all files imported at once. In case multiple files are imported at a time, and this radio buttons are set at *Current File*, the Import Text File dialog will be invoked for every file in the sequel. When *Apply Settings to* radio button is switched into the *All n Files* position, subsequent files will be proceeded with the same settings. By checking *Prefer Detected Settings* checkbox you can force Clarity to use setting detected from the imported file (where applicable).

# Apply Method

Choose method whose parameters (integration table, attached calibration, etc.) will be applied into the imported chromatogram. By default, displayed method matches method in the <u>Single Analysis</u> dialog. Leaving this field blank applies default parameters.

#### **Current Text File**

The name of imported file including directory path.

#### **Preview**

This button will open the current file in simple text viewer. This can help user to identify exact meaning of particular columns when it's not clear from file suffix.

## **Import From Line**

Sets the line of the file on which the data import should start.

### **Import To Line**

Sets the last line of the file that should be imported.

#### Separator

Selects the sign by which the individual items are separated in the text file. <TAB>, <SPACE>, <COMMA> or <SEMICOLON> are available signs to choose from.

# **Decimal Separator**

Separator of decimal points - <DOT>, <COMMA> or <Windows Locale>. Separator indicated in Windows (as <Windows Locale>) is used as the default

Note:

Parameters entered to *Import From Line*, *Import To Line*, *Separator* and *Decimal Separator* fields will be applied on all simultaneously imported chromatograms.

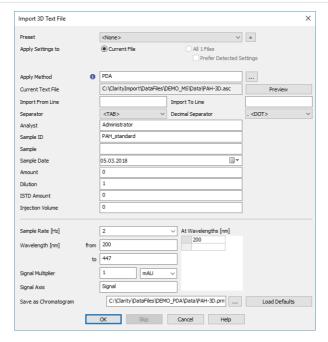

Fig 8: Import Text File

# Analyst, Sample ID, Sample, Sample Date, Amount, Dilution, ISTD Amount, Injection Volume

These fields composing the chromatogram heading have the same meaning as described in the chapter "Single"

#### Sample Rate

Selects the sampling speed in the number of samples per second (Hz). Select one of the speeds from the list corresponding to the speeds of your A/D converter or enter your own value.

# Wavelength

Selects the desired wavelength interval which should be imported.

#### Signal Multiplier

Selects the units for imported data and factor by which the data should be multiplied.

## Signal Axis

Selects the name of the axis.

## Save as Chromatogram

Sets the name and location of the resultant chromatogram created after importing a text file. By default, the program will offer to use the original name of the imported file using the suffix \*.PRM with a path to the directory of the current project.

To select another name and location for the resultant chromatogram, open the Save As... dialog using the  $\blacksquare$  button.

#### **Load Defaults**

Selects implicit values of all fields (i.e. returns the dialog into state prior to any changes made after opening).

## OK

Confirmation of import.

### Skip

Skips current file and proceed to subsequent one while importing multiple files.

### Cancel

Cancellation of import.

# 5.3.4 Edit

Sub-menu of commands for working with clipboard and tables.

|    | Sub-IIIe   | nu of confinances for working with clipboard and tables.                                                                                                    |
|----|------------|----------------------------------------------------------------------------------------------------|
| り  | Undo       | Cancels adjustments in the tables. This may be used repeatedly as the station remembers all adjustments made to tables from its initial start-up. The history of commands only applies within the framework of the table and each table maintains its own independent list of operations. The command can also be invoked using the Ctrl + Z shortcut.                                                 |
| Ca | Redo       | Countermands the <i>Undo</i> command which can be invoked repeatedly. The station remembers all modifications made in tables during the last session. The history of commands applies within the framework of the table and table of each signal maintains its own independent list of operations. Commands can also be invoked using the Ctrl + Shift + Z shortcut.                                   |
| Pa | Сору       | Copies selected text into clipboard. The command can also be selected using the Ctrl + C shortcut.                                                                                                    |
|    | Paste      | Copies the clipboard content to the desired location (Ctrl + V). The Paste function automatically inputs the content of the clipboard into the desired fields of tables. If the area is larger than the content, the content will be tiled. You may make use of this characteristic if you wish to insert a larger quantity of identical fields into a table or several periodically repeating fields. |
|    | Delete     | Deletes selected fields of the table (Delete).                                                                                                    |
|    | Select All | Selects all fields of table. This command can also be selected using the Ctrl + A shortcut.                                                                                                    |
|    |            |                                                                                                    |

# 5.3.5 Display

| Q Unzoom      | Cancels all cuts (Ctrl + *).                                                                                                    |
|---------------|----------------------------------------------------------------------------------------------------|
|               | Zooms out the current part of chromatogram. Also invoked by pressing - key.                                                      |
| ⊕ Zoom In     | Zooms in the current part of chromatogram. Also invoked by pressing + key.                                                       |
| Previous Zoom | Restores the previous chromatogram cut (Ctrl + -).                                                                               |
| Next Zoom     | Restores the original cut abandoned by the Previous Zoom command (Ctrl + +).                                                     |
| ▶ Properties  | Invokes the PDA Properties dialog for the settings of the graph properties. For more details see the description below the menu. |

# 5.3.5.1 PDA Properties

Invoking the command or using the icon opens the PDA Properties dialog similar to the Graph Properties dialog. There are two new tabs there - Wavelength Axis tab is in all respects the same as the Signal Axis tab, and the Chrom&Spectral View tab described here.

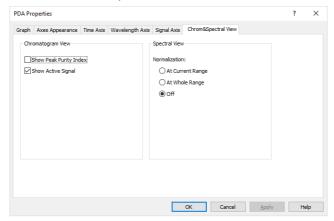

Fig 9: PDA Properties - Chrom&Spectral View

## **Chromatogram View**

# **Show Peak Purity Index**

While checked, the peak purity index curve is displayed across whole chromatogram in the Chromatogram View. The curve is locked to the topmost fifth of the graph and has no Y-axis itself.

#### **Show Active Signal**

While checked, displays the active signal from the chromatogram (including labels) in the Chromatogram View pane.

#### **Spectrum View**

Sets the default normalization for the data on the Spectral View pane. The possible options are *At Current Range*, *At Whole Range* or *Off.* For more details see the chapter **Spectrum** on pg **25**.

# 5.3.6 Library

This menu serves for creating and editing **Spectral Libraries**.

|     |         | The <b>Spectrum Search</b> is performed in libraries specified in the <b>Spectral</b> Library Search Options dialog available by the <i>Spectrum - Search in</i> Library command. |
|-----|---------|----------------------------------------------------------------------------------------------------|
|     | New     | Creates a new empty spectral library (Ctrl + Alt + N).                                                                                                    |
|     | Open    | Opens the spectral library file (Ctrl + Alt + O).                                                                                                    |
| Ħ   | Save    | Saves spectral library (Ctrl + Alt + S).                                                                                                    |
|     | Save As | Saves spectral library under a different name (Ctrl + Shift + S).                                                                                                    |
| ىكى | Options | Displays the Spectral Library Options dialog. For more details see the description below the menu.                                                                                |
| 8   | Close   | Closes the spectral library (Ctrl + Alt + W).                                                                                                    |

## 5.3.6.1 Options

The Spectral Library Options dialog defines whether the Spectral Library should use the background correction (*Use Background Correction*) and enables to save a *Description* of the library.

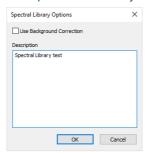

Fig 10: Spectral Library Options

Caution: Use the background correction consistently, either always and everywhere ON or always OFF to gain repeatable data.

# **Use Background Correction**

The baseline (background) for individual wavelengths is interpolated between peak start and peak end points. With the *Use Background Correction* checked, the spectra are measured against this surface.

### Description

Stores the description of the Spectral Library.

| 5.3.7 Chromatogram | Chrom | atogram |
|--------------------|-------|---------|
|--------------------|-------|---------|

| Add Signal             | Add or replaces the chromatogram signal with a new signal taken as a cut from the <b>PDA</b> data. For more details see the description below the menu.                                     |  |  |
|------------------------|----------------------------------------------------------------------------------------------------|--|--|
| Display Peak<br>Purity | Loads the currently selected peak (from the Chromatogram or Isoplot view) to the Peak Purity and Peak Purity Spectra views (Ctrl + D). For more details see the description below the menu. |  |  |

# 5.3.7.1 Add Signal

Stores a cut of the **PDA** data on the selected wavelength/range of wavelengths as a signal in the current chromatogram.

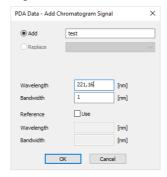

Fig 11: PDA Data - Add Chromatogram Signal

#### Add

Adds the new signal with the specified name (gained as a cut at selected wavelength) to the chromatogram from which it was created.

# Replace

Replaces the selected signal in the chromatogram from which it was created by a new signal gained as a cut at selected wavelength. The Replace signal is not allowed for originally acquired signals, only new signals derived from spectra can be replaced.

# Wavelength

Sets the new signal wavelength.

#### Bandwidth

Sets the bandwidth for the new signal (how much cuts will be taken and averaged to create the new signal).

#### Reference

If the *Use* checkbox is checked, the reference signal will be used for eliminating the uneven intensity of the lamp.

Note:

The Reference wavelength should be set to the area of chromatogram where no peaks are present, e.g. where no compound absorbs.

## Wavelength

Sets the reference signal wavelength.

#### Bandwidth

Sets the bandwidth for the reference signal.

# 5.3.7.2 Display Peak Purity

Selects the peak to be displayed in Peak Purity and Peak Purity Spectra views ( $\boxed{\text{Ctrl}} + \boxed{\textbf{D}}$ ). When the time marker is over the desired peak in Chromatogram or Isoplot views, *Display Peak Purity* command loads this peak to the Peak Purity and Peak Purity Spectra views. Invoking the function when the marker is not over any peak clears the views, which then display *No peak selected* label.

| 5.3.       | 8 Spectrum               |                                                                                                    |
|------------|--------------------------|----------------------------------------------------------------------------------------------------|
|            | Select Spectral<br>Data  | Allows to select from the spectra displayed in case there are more than one PDA spectra in the chromatogram.                   |
| <b>₽</b> ₽ | Add to Library           | Adds the selected spectrum to the spectral library $(Ctrl + A)$ . For more details see the description below the menu.         |
|            | Add All Identified Peaks | Adds the spectra of all identified peaks to the spectral library. For more details see the description below the menu.         |
| CAA        | Search in Library        | Searches the library for matching spectrum $(Ctrl + F)$ . For more details see the description below the menu.                 |
| ja         | Normalize Zoomed         | Normalizes the spectra in the zoomed range. For more details see the chapter <b>Spectral View</b> on pg <b>31</b> .            |
| Ī          | Normalize Whole          | Normalizes the spectra on whole wavelength axis range. For more details see the chapter <b>Spectral View</b> on pg <b>31</b> . |
| 18         | Normalization OFF        | Turns the normalization off.                                                                                                   |

# 5.3.8.1 Add to Library

Adds the selected spectrum to the spectral library. Invoking the command, using the icon or the ctrl + A shortcut invokes the Spectrum Property dialog, where user can name the compound and add comments to it before the spectrum is added to library. If the spectrum is already found in the library (matched by the same name), the user is asked to confirm the overwriting of the spectrum.

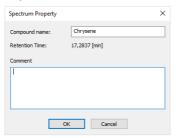

Fig 12: Spectrum Property

# **Compound Name**

Serves for setting of the compound name.

#### **Retention Time**

Displays the retention time of the selected spectrum.

#### Comment

Allows the user to add custom comments.

#### 5.3.8.2 Add All Identified Peaks

This command allows user to add all identified peaks in chromatogram all at once. Identified are all the peaks which corresponds to peak identified and named in calibration file. Peaks are added into the currently opened library.

# 5.3.8.3 Search in Library

Searches the library for matching spectrum. Invoking the command, using the icon, F3 shortcut or the Ctrl + F shortcut invokes the Spectral Library Search Options dialog.

Note:

Using the icon only opens the Spectral Library Search Options dialog if no values are pre-set. If any values have been used previously, using the icon will skip the dialog and perform the search according to the settings.

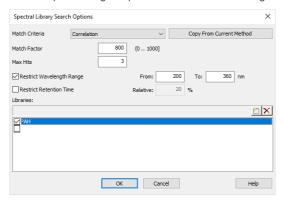

Fig 13: Spectral Library Search Options

#### Match Criteria

Sets the type of match factor calculation. Possible options are *Least square*, *Weighted Least Square* and *Correlation*.

#### **Threshold**

Only hits with match factor above the value entered will be displayed.

#### Max Hits

Limits the number of displayed spectra found by matching according to the other criteria.

# **Copy From Current Method**

Copies the settings from the **PDA** method of the active chromatogram. In other words, loads the settings from the **Chromatogram - Measurement** Conditions - PDA tab (for more details see also chapter **Measurement** Conditions on pg 9).

# Restrict Wavelength Range

The spectra comparison will be limited to the range specified in *From* and *To* fields (the whole overlapping range is compared when not checked).

#### **Restrict Retention Time**

Limits the found spectra only to those with the RT within the range specified in the *Relative* field (in % of peak RT).

#### Libraries

Specifies the libraries to be searched. Click the button to add a new line to the list and use the newly-emerged button to invoke the Open Spectral Library dialog where you can select the Spectral Library to be opened. Check/uncheck the checkbox next to the library to include/exclude it in the search.

# 5.3.9 View

| Commands for setting up the PDA Chromatogram window. |                                                                                                    |  |  |  |
|------------------------------------------------------|----------------------------------------------------------------------------------------------------|--|--|--|
| Toolbar                                              | Displays/hides all toolbars. The command is similar to the <i>Toolbar</i> command in the Clarity main window (for more details see also chapter View).    |  |  |  |
| Customize                                            | Customizes the toolbars. The command is similar to the <i>Customize</i> command in the Clarity main window (for more details see also chapter Customize). |  |  |  |
| Reset All                                            | Restores all menus and toolbars in the PDA Chromatogram window to their default state.                                                                    |  |  |  |
| Maximize View                                        | Maximizes selected view either in its own pane if it is already displayed or in the top left pane if it has been hidden so far.                           |  |  |  |
| Restore Views                                        | Restores the layout of the views (panes) in the PDA Chromatogram window to the state before the Maximize View command was used last time.                 |  |  |  |
| Two Vertical Panes                                   | Displays two vertical panes. When switching from four panes layout, views from left panes are displayed.                                                  |  |  |  |
| Two Horizontal Panes                                 | Displays two horizontal panes. When switching from four panes layout, views from top panes are displayed.                                                 |  |  |  |

# **5.3.10 Window**

**Four Panes** 

| I hic coction | containe co | ammande al | lowing to open | othor hac | O WINDOWIC |
|---------------|-------------|------------|----------------|-----------|------------|
|               |             |            |                |           |            |

Displays four panes.

| 11110 00041         | on containe commands anothing to open outer baco unitable. |
|---------------------|------------------------------------------------------------|
| Main ✓Full version  | Displays the Clarity main station window.                  |
| Instrument          | Displays the Instrument window.                            |
| Chromatogram        | Displays the Chromatogram window.                          |
| Calibration         | Displays the Calibration window.                           |
| Single Analysis     | Displays the Single Analysis window.                       |
| Sequence            | Displays the Sequence window.                              |
| Data Acquisition    | Displays the Data Acquisition window.                      |
| Station Audit Trail | Displays the Audit Trail window.                           |

# 5.4 PDA Chromatogram views

Chapters about PDA chromatogram views.

# 5.4.1 Isoplot View

The Isoplot view is the basic view of PDA spectral data. It displays the spectral data viewed from above with the absorbance values distinguished by color. The lowest values are represented by dark blue, rising over light blue, green, yellow up to red and dark red being the highest.

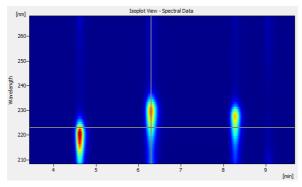

Fig 14: Isoplot View

# **5.4.2 Chromatogram View**

The Chromatogram view displays slice of 3D data defined by actual position of the wavelength marker. It can also display **Active Signal** from the Chromatogram window and/or **Peak Purity** (match factor) curve for that signal.

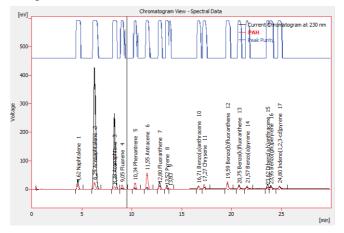

Fig 15: Chromatogram View

The display of **Active Signal** and **Peak Purity** curves is controlled either on PDA Properties - Chrom&Spectral Views tab or with *Show Active Signal* and *Show Peak Purity* commands from the context menu.

Appearance of the active signal curve can be tailored exactly the same way as in Chromatogram window by using the items on the Graph tab of PDA Properties dialog.

**Peak Purity** curve is shown in upper part of the view so that it doesn't interfere with displayed signals. The values of the curve do not have their own Y-axis, but are displayed in per mille units. **Peak Purity** curve for particular peak can be viewed in more detailed way using **Peak Purity** View and *Display Peak Purity* function.

### 5.4.3 Spectral View

Spectral View visualizes the slice of 3D data defined by actual position of the time marker along with depicted spectra from Spectral Library View and Spectral Search View.

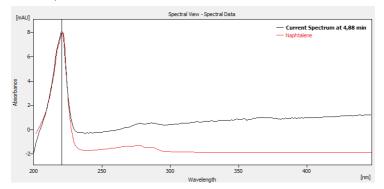

Fig 16: Spectral View

Spectra can be overlaid in the graph using three different modes:

### Normalized to whole wavelength axis range

All spectra are re-scaled (the display only, spectral data stay the same) so that their respective lowest and highest points throughout the whole graph appear at the same level. It is convenient for visual comparison of peak spectra as the shape of the spectra curve does not depend on peak height in this mode. Vertical axis on the left displays values for currently active curve only (its label in the graph legend is shown in bold).

### Normalized to zoomed range

This is more advanced variety of the previous mode - spectra appear normalized as well, but this time lowest and highest visible points appear at the same level. This is suitable for the comparison of characteristic regions of spectra.

#### With normalization turned off

In this mode all spectra appear in their respective scales.

The particular mode can be selected using the *Normalize Zoomed*  $\mathbb{R}$ , *Normalize Whole*  $\mathbb{I}$  and *Normalization OFF*  $\mathbb{I}$  functions from the *Spectrum* menu.

#### 5.4.4 3D View

The 3D View shows three-dimensional plot of **PDA** data with **Time** and **Wavelength** being the horizontal axes and height (and color) depicting the **Absorbance** value.

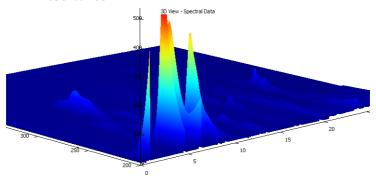

Fig 17: 3D View

Caution: The 3D View can take some time to display depending on the amount of data and the speed of your graphics card.

The view also contains both markers (cursor lines), though they may be hidden beneath the surface of the data, being visible only from one side of the 3D View. Projection of the plot is always centered on the crossing point of the markers. The plot can be moved, rotated and zoomed using the mouse.

In the **Move** mode ( $\raise1)$ ) holding the left mouse button and dragging the mouse moves the plot with the cursor. Note that markers move as well, as the view is always centered on the crossing point. **Move** mode can be set with *Smart Move Graph Mode* command from the context menu.

In the **Rotate** mode ( ) holding the left mouse button and dragging the mouse rotates the plot. Moving the mouse horizontally rotates the plot along the vertical (absorbance) axis, moving the mouse vertically rotates the plot along horizontal axis of the view. The **Rotate** mode can be set with *Rotate Graph Mode* command from the context menu or by holding the **Shift** key while moving the mouse in **Move** mode.

In the **Zoom** mode ( ) holding the left mouse button and dragging the mouse zooms the plot. Moving towards the center of the view shrinks the plot while moving away from the center enlarges in. The **Zoom** mode can be set with **Zoom Graph Mode** function from the context menu or by holding the **Ctrl** key while moving the mouse in **Move** mode. The plot can be also zoomed in any mode using the mouse wheel.

The Restore Default View command on the context menu restores default projection of the 3D View pane.

Note:

The use of PDA Properties dialog (opened via the *Properties...* command from the local menu) can change the area of the graph being displayed simply select the *Range: Fixed* with desired values on the Signal Axis, Time Axis and Wavelength Axis tabs to restrict the displayed portion of these axes, respectively.

# 5.4.5 Peak Purity View

The Peak Purity View displays the peak previously selected in the Chromatogram or Isoplot views after the *Display Peak Purity* command is used. Along with the peak the **Match Factor** is displayed. If no peak has been selected, the *No peak selected* label is displayed instead.

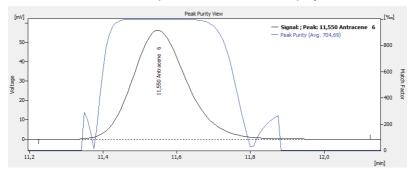

Fig 18: Peak Purity View

The *Toggle to Spectra* command from the context menu switches the view in the pane to the Peak Purity Spectra View for the same peak.

The **Peak Purity** is performed according to the settings from the **PDA** method of the chromatogram that can be displayed/edited on the Chromatogram - Measurement Conditions - PDA tab (for more details see the chapter **Measurement Conditions** on pg **9**).

### 5.4.6 Peak Purity Spectra View

The Peak Purity Spectra View displays the spectra in several significant points of the peak selected in the Peak Purity View. These points contain both threshold points (first and last point in which the **Match Factor** is computed for the given peak), both inflexion points and the peak apex.

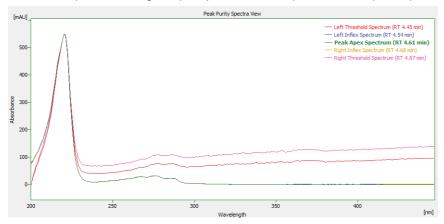

Fig 19: Peak Purity Spectra View

All spectra in the Peak Purity Spectra View are always normalized to the current cut regardless of the spectrum normalization settings.

The *Toggle to Match Factor* command from the context menu switches the view in the pane to Peak Purity View for the same peak.

# **5.4.7 Spectral Library View**

The Spectral Library View displays the spectra information from the currently opened **Spectral Library**. The spectral library name can be seen in the header of the Spectral Library View.

| Spectral Library: PAH |                        |             |      |     |      |               |  |  |
|-----------------------|------------------------|-------------|------|-----|------|---------------|--|--|
| Show                  | Spectrum Name          | Reten. Time | From | То  | Step | Apexes        |  |  |
|                       | Naphtalene             | 4.609       | 200  | 447 | 1    | 220, 276      |  |  |
|                       | Acenaphtalene          | 6.244       | 200  | 447 | 1    | 230, 255, 322 |  |  |
|                       | Acenaphtene            | 8.250       | 200  | 447 | 1    | 227, 290      |  |  |
|                       | Fluorene               | 9.067       | 200  | 447 | 1    | 263, 289, 300 |  |  |
|                       | Phenantrene            | 10.330      | 200  | 447 | 1    | 211, 251, 368 |  |  |
|                       | Antracene              | 11.592      | 200  | 447 | 1    | 221, 252, 357 |  |  |
|                       | Fluoranthene           | 12.781      | 200  | 447 | 1    | 211, 236, 276 |  |  |
|                       | Pyrene                 | 13.524      | 200  | 447 | 1    | 240, 319, 335 |  |  |
|                       | Benzo(a)anthracene     | 16.644      | 200  | 447 | 1    | 256, 277, 287 |  |  |
|                       | Chrysene               | 17.313      | 200  | 447 | 1    | 220, 267, 320 |  |  |
|                       | Benzo(b)fluoranthene   | 19.616      | 200  | 447 | 1    | 222, 240, 256 |  |  |
|                       | Benzo(k)fluoranthene   | 20.804      | 200  | 447 | 1    | 214, 237, 307 |  |  |
|                       | Benzo(a)pyrene         | 21.547      | 200  | 447 | 1    | 265, 296, 384 |  |  |
|                       | Dibenz(a,h)anthracene  | 23.553      | 200  | 447 | 1    | 221, 297, 351 |  |  |
|                       | Benzo(ghi)perylene     | 23.999      | 200  | 447 | 1    | 288, 299, 362 |  |  |
|                       | Indeno(1,2,3-cd)pyrene | 24.816      | 200  | 447 | 1    | 212, 250, 302 |  |  |

Fig 20: Spectral Library View

The *Spectrum Name* and *Comment* columns can be edited. To delete a spectrum from the library, select its line and press the **Delete** key.

To add the spectrum to the library, use the *Spectrum - Add to Library...* command (for more details see the chapter **Spectrum** on pg **25**).

The spectra may be overlaid to the current spectrum in the Spectral View by checking the checkbox in the *Show* column. To hide the spectrum, uncheck its checkbox. The overlaid spectra will be hidden automatically when another library will be opened.

### 5.4.8 Spectral Search View

The Spectral Search View displays the matching spectra information found by the use of the Search in Library... command.

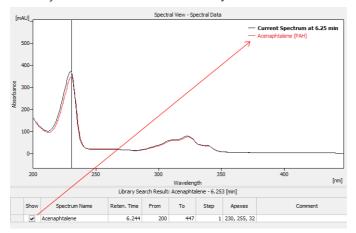

Fig 21: Spectral Search View

The format of the table in the Spectral Search View is the same as in the Spectral Library View. The spectra may be overlaid to the current spectrum in the Spectral View by checking the checkbox in the Show column. To hide the spectrum, uncheck its checkbox. The overlaid spectra will be hidden automatically when a new search is performed or the Active Chromatogram changed.

# 5.5 Data Acquisition

The Data Acquisition window works the same on the PDA Instrument as on standard Clarity Instrument.

Moreover, the **PDA Extension** adds the *Show Spectrum* toggle command to the *View* menu, which displays the real time spectrum acquired by the detector during running analysis. This command can be selected only during running acquisition. When selected the spectrum is shown only during the analysis.

# 5.6 Report Setup

The Report Setup... command in the PDA Chromatogram window opens the Report Setup - PDA dialog.

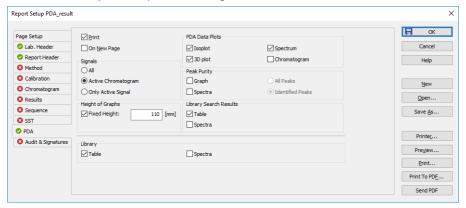

Fig 22: Report Setup - PDA

#### **Print**

Allows/disallows the printing of the relevant part. If checked, the symbol will be shown before the tab name and other fields on the tab will become editable.

### On New Page

If checked, the relevant part will be printed on a new page.

### **Signals**

Determines which signals (detector) information will be printed when using a multi-detector configuration. You can choose to include either method parameters from all signals of all chromatograms (*All*), all signals from active chromatogram (*Active Chromatogram*) or only the parameters from the active signal (*Only Active Signal*).

### **Height of Graphs**

If the *Fixed* checkbox is checked, the chromatogram will be printed with a fixed height instead of the fixed ratio 2:3. The permitted lower height range is *30 mm*, the upper height range is not set - the graph will be scaled to the page height if larger than the page itself.

#### **PDA Data Plots**

Enables the printing of the selected data plots. The given view will be printed if the *Isoplot*, *3D plot*, *Spectrum* and/or *Chromatogram* checkboxes are checked. When the Report Setup dialog is invoked from the PDA Chromatogram window, the *Spectrum* and *Chromatogram* views will be printed WYSIWYG (including spectra overlays) instead of whole.

### **Peak Purity**

Enables the print of Peak Purity View (*Graph* option) and/or Peak Purity Spectra View (*Spectra* option), both either for *All Peaks* or only for *Identified Peaks*. When the Report Setup dialog is invoked from the PDA Chromatogram window, the *All Peaks* or *Identified Peaks* selection will be ignored as there is only one peak active in the PDA Chromatogram window, which will be displayed and printed if the *Chromatogram - Display Peak Purity* command was invoked previously.

### **Library Search Results**

Enables the print of the Spectral Search View (*Table* option) and/or Spectral View with the actual spectra overlaid by the spectra gained from the library search (*Spectra* option). When the Report Setup dialog is invoked from the PDA Chromatogram window, the library search for the peak active in the PDA Chromatogram window will be displayed and printed if the *Spectrum - Search in Library* command was invoked previously.

Note:

The spectra will be displayed in the overlayed Spectral View regardless of the *Show* column checked in the Spectral Search View table (as opposed to the printout of the Spectral View displayed by the *Spectrum* checkbox from the *PDA Data Plots* section).

#### Library

Enables the print of the Spectral Library View (*Table* option) and the spectra of individual rows in the library (*Spectra* option).

Caution:

The *Library* section items will be printed only from the PDA Chromatogram window.

# 5.7 Export and Import format

Chapters about export and import formats.

### 5.7.1 Export format

Export format is based on EZChrom export format. Resultant exported file is a text file with following parameters:

- the name of the file listed in Export Chromatogram dialog is in the case of 3D data extended with "-3D" inscription at the end of the respective name to enable conjoined export of signals and 3D data.
- 8-bit ASCII coding, code page according to settings of the operation system.
- as a field separator the tabulator (ASCII code 0x09) is used.
- as a new line separator the sequence CR, LF (ASCII codes 0x0D, 0x0A) is
  used
- text values are quoted with tabulators and ends of lines, tabulator and end of line symbols are not allowed.
- real numbers are in decimal or science-technical notation (1.2345e+6), it depends on which one is shorter; as a decimal delimiter the decimal point "." is used.
- date and time are formatted according to settings in the operation system.

The caption of the exported file is formed from several lines in format: <field name>:<tabulator><field value><end of line> Individual fields in the file caption are:

Tab 1: List of fields in the PDA Export caption

| Field            | Description                                                                                                    |
|------------------|----------------------------------------------------------------------------------------------------|
| Version          | The export version number, always 3.                                                                                                    |
| Sample ID        | The content of the <i>Sample ID</i> field in Single Analysis dialog or the Sequence window.                                                                 |
| Data File        | The implicit path and filename of the exported *.PRM file.                                                                                                  |
| Method           | The name of the template method used (without file path and Extension), provides the info from the Chromatogram - Measurement Conditions - Instrument tab.) |
| User Name        | The author of the chromatogram (the content of the<br>Analyst field on the Chromatogram - Measurement<br>Conditions - Instrument tab.                       |
| Acquisition Time | The time and date of the acquisition (the content of the <i>Acquired</i> field on the Chromatogram - Measurement Conditions - Instrument tab).              |
| Sample Rate (Hz) | The sampling frequency (in Hz).                                                                                                    |

| Field                 | Description                                                                                                    |
|-----------------------|----------------------------------------------------------------------------------------------------|
| Number of Points      | The number of spectra in the chromatogram (total number of samples on time axis, in other words the number of lines with values).                                                                                                    |
| Wavelength Start (nm) | The minimal wavelength in the measured spectra (in nm).                                                                                                    |
| Wavelength End (nm)   | The maximal wavelength in the measured spectra (in nm).                                                                                                    |
| Wavelength Step (nm)  | The length of the step (in nm) between two sequential points in the spectrum.                                                                                                    |
| Points per Spectrum   | The number of points in the spectrum (= the number of fields in one line of values; the formula for the <b>Points per Spectrum</b> value is: Points per Spectrum = (Wavelength End - Wavelength Start) / Wavelength Step                      |
| Absorbance Units      | The units of data values (after including the <b>Absorbance Multiplier</b> field, values can be in "µAU", "mAU" or "AU").                                                                                                    |
| Absorbance Multiplier | The coefficient transferring (integral) values in lines of values to real value in units listed in the <b>Absorbance Units</b> field. The value is chosen as close as possible to 1 so that all values in lines of values are still integral. |

The rest of the file contains lines of values. Individual values are integral numbers with sign, separated with tabulators. Lines contain spectra, columns signals in time for specific wavelength. First value on the first line corresponds to the time 0.0 min and minimal wavelength.

# 5.7.2 Import format

Import format is the same as export format with the following changes:

Tab 2: List of fields in the PDA Import caption

| Field               | Description                                                                                                    |
|---------------------|----------------------------------------------------------------------------------------------------|
| Version             | The version of the imported file must be 2 or 3.                                                                                                    |
| Data File           | The value is ignored, the name of file is filled in by the user during import.                                                                                              |
| Method              | The value is ignored - no method is filled into the <i>Acq. method</i> field of the imported chromatogram.                                                                  |
| Number of Points    | The value is ignored, the real number of lines of values is used.                                                                                                    |
| Points per Spectrum | The value is ignored, the real number of values in the first line of values is used.                                                                                        |
| Absorbance Units    | Allows to set "u" and "micro" in place of "µ", "milli" in place of "m" and "V" in place of "AU". Furthermore, the "[", "]", " " and "-" characters on this row are ignored. |
| Volume (uL)         | Fills the <i>Inj. Volume [ml]</i> field on the Chromatogram - Results tab by the value, after the conversion of units.                                                      |

The imported file's caption can also contain any other parameters, but these will be ignored. It is necessary to keep upper and lower case letters for important parameters, otherwise their values will be ignored. Any number of empty lines can be inserted between the caption and lines of values.

# 5 Clarity PDA operation

Basic operating principles for the work on **Clarity Instruments** configured on use with **PDA Extension** are described in this chapter. Only topics specific to **PDA** mode are discussed here, refer to the **Clarity User Guide** for detailed description of operations in standard mode.

The typical workflow for somebody working with routine analyses should consist of:

### Preparation of the PDA Method

Setting PDA Instrument described on pg 44.

Extracting chromatogram signal from PDA data described on pg 44.

PDA Libraries described on pg 45.

Creating PDA Method described on pg 46.

Note:

If you have not acquired any PDA data yet and want to try out the functionality of the PDA Extension first, simply open the Demo\_PDA project described on pg 44.

#### Routine measurements

Routine measurements will work the same as in standard **Clarity**, performing the integration and identification of peaks automatically, connecting the calibration and showing the results. No significant changes of the workflow are expected compared to non-PDA chromatography.

Additionally, user of the **Clarity PDA Extension** might want to perform other actions such as Importing PDA Chromatogram, Creating and filling your own library described on pg **45**. and Managing PDA Library described on pg **46**.

# **5.8 Setting PDA Instrument**

- Start Clarity and open the System Configuration dialog.
- Use the \_\_\_ to enter the Instrument Type Setting dialog. Some basic
  instrument types allow to combine it with a PDA Extension; enabling PDA
  mode of those instruments is done by checking the checkbox on the right
  hand side. Note that PDA license (p/n A29) must be purchased otherwise
  the checkbox is disabled.
- Save and close the System Configuration dialog using the OK button.

# 5.9 Opening PDA demo project

There is a project containing DEMO data for PDA Extension prepared in the software. It contains a set of chromatograms, prepared matching calibration and sample PDA method. To open the DEMO PDA project:

- In the opened Instrument window, select the File Project... menu command. The Project Setup dialog will open.
- Use the *Open...* button to select the *DEMO\_PDA* project in the *Open Project* dialog, then press the *OK* button.

Alternatively, the DEMO\_PDA project may be opened directly when opening **Clarity** Instrument by selecting it in the Login Dialog.

### 5.10 PDA Window

**PDA** window is by default divided into 4 quadrants. Each quadrant contains a different information. To change a view, right mouse click in the quadrant you want to display the information in and choose desired view. Possibilities are:

- Isoplot View
- Chromatogram View
- Spectral View
- 3D View
- Peak Purity View
- Peak Purity Spectra View
- Spectral Library View
- Spectral Search View

*Note:* Aforementioned views are discussed in depth in respective chapters.

# 5.10.1 Extracting chromatogram signal from PDA data

To add a signal at specific wavelength and then calibrate it, use the following work-flow.

In the PDA window - use the horizontal line marker in the Isoplot View
(alternatively vertical line marker in the Spectral View) and move it to you

desired wavelength.

- Once satisfied with the current wavelength of the chromatogram, add the signal using the menu Chromatogram - Add Signal... command.
- Dialog for adding the signal will open. It is advantageous to use the signal's wavelength as the *Add* parameter. Fill in the details and click *OK*.
- In the Chromatogram window you will see there is a new signal called by the name of the signal it was created from, plus the name you have specified. (e.g. PAH - 232)
- Now you can calibrate chromatograms based on number of different wavelengths.

# 5.11 PDA Libraries

Clarity contains one default library called PAH.LIB. Users can use this library or create a custom library. Alternatively, multiple number of libraries can be used to calculate results.

PDA libraries are saved in an ASCII format and can be edited by Notepad++ which is provided as an extra utility.

# 5.11.1 Creating and filling your own library

Library can be managed either from the menu *Library* or using the toolbar which is shown below:

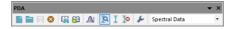

Fig 23: PDA library toolbar

- To create a new library click the New Library button.
- To open existing spectral library click the *Open Library* button and choose your desired library.
- Adding a spectrum into the library is done by clicking the Add Spectrum
   button which opens Spectrum Property. In the dialog you can specify
   compound name and additional comment.
- To add all identified peaks in the chromatogram at once, click the command from the menu Spectrum - Add All Identified Peaks.

Note: Identified peaks are those that correspond to peaks identified and named in the calibration file. Peaks are added into the currently opened library.

- If you have made any changes in the library and you want to keep them, click the Save Library button.
- To close a library use the *Close Library* button. If you have unsaved changes you will be prompted to either save the changes or discard them.

# **5.11.2 Managing PDA Library**

To manage the **PDA Library** it is possible to use either commands from the menu *Library* or commands from the *Library* toolbar explained in the the chapter "Creating and filling your own library" on pg 45.

# 5.11.3 Searching PDA library

Once your libraries are filled with spectral data it is time to perform a search on those libraries. The logic should be as follows:

- Go to menu *Spectrum* and click the *Search in Library...* command. In the dialog specify the search criteria. Once configured, click the *OK* button.
- Move the marker to the location of interest.
- Perform a search in the library using the Search in Library is button which performs the search according to criteria set in number 1.
- Results are displayed in the Spectral Search View.

# **5.12 Creating PDA Method**

Creation of **PDA Method** consists of selecting a *PDA Spectrum* which is dependent upon the selected detector, *Peak Purity Options* and *Library Search Options*.

Peak Purity Options defines rules for peak purities.

*Library Search Options* serve for setting library search as well as defining libraries in which the search will be performed.